## 臺北市教育網路中心無線網路 802.1x 認證設定說明 (MS Windows 版)

**1.** 輸入帳號及密碼,帳號後請加上『**@tp.edu.tw**』,如 xxxxx@tp.edu.tw 備注:雖然帳號後可不加 @tp.edu.tw,在台北市亦可正常登入;但如果到外縣市或大學, 就無法使用 TANet 之 eduroam 漫遊。因此建議在帳號後面加上**@tp.edu.tw**。

## **2. Win10** 可直接使用無線網路,不須依下列步驟安裝設定。

3. 安裝 Window 版本之 EAP+GTC 軟體: 請根據 Window 版本下載對應之軟體並安裝。 32 位元版:http://db.tp.edu.tw/Download/EAP-GTC-x86.msi 64 位元版:http://db.tp.edu.tw/Download/EAP-GTC-x64.msi 下載後執行下載的程式進行安裝。

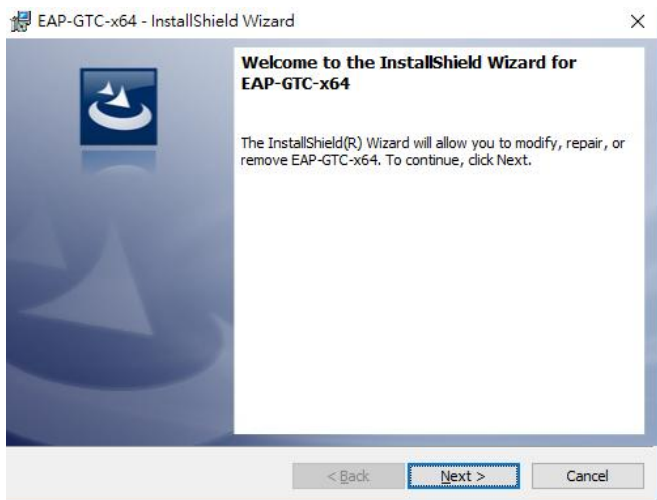

- 4. 安裝完後須重新開機。 接下來進行設定無線網路 802.1x 認證之設定,Win7 與 Win10 出現之畫面可能有些許不 同,但設定的選項基本上都一樣。
- 5. 新增無線網路(WiFi) 802.1x 認證之 SSID
	- 從「控制台」->「網路和共用中心」,點選『設定新的連線或網路』

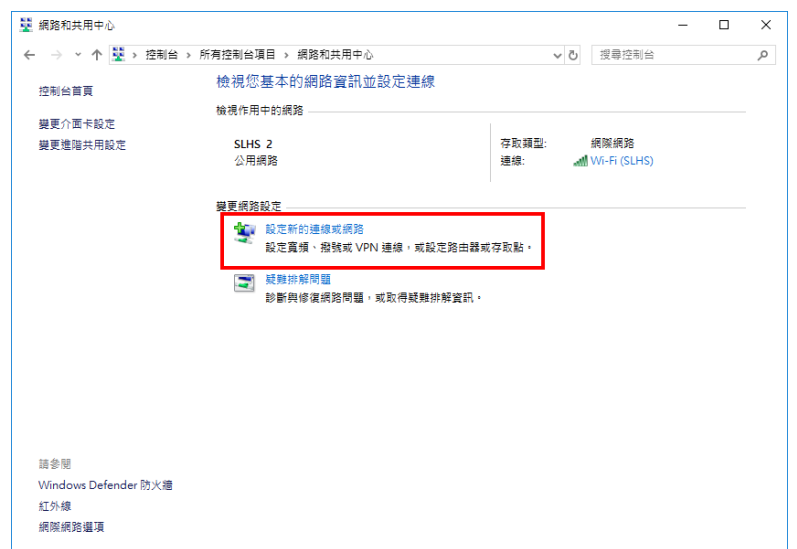

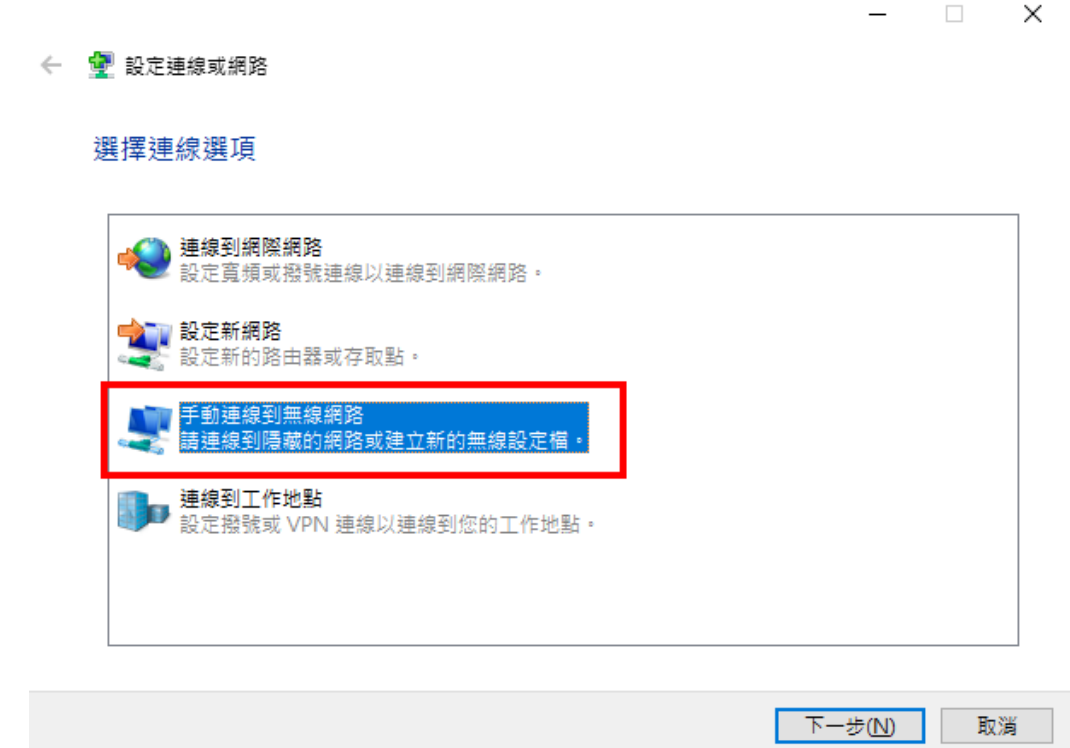

7. 「網路名稱」請輸入 **eduroam** 「安全性類型」請選 **WPA2-Enterprise** 再點選「下一步」。

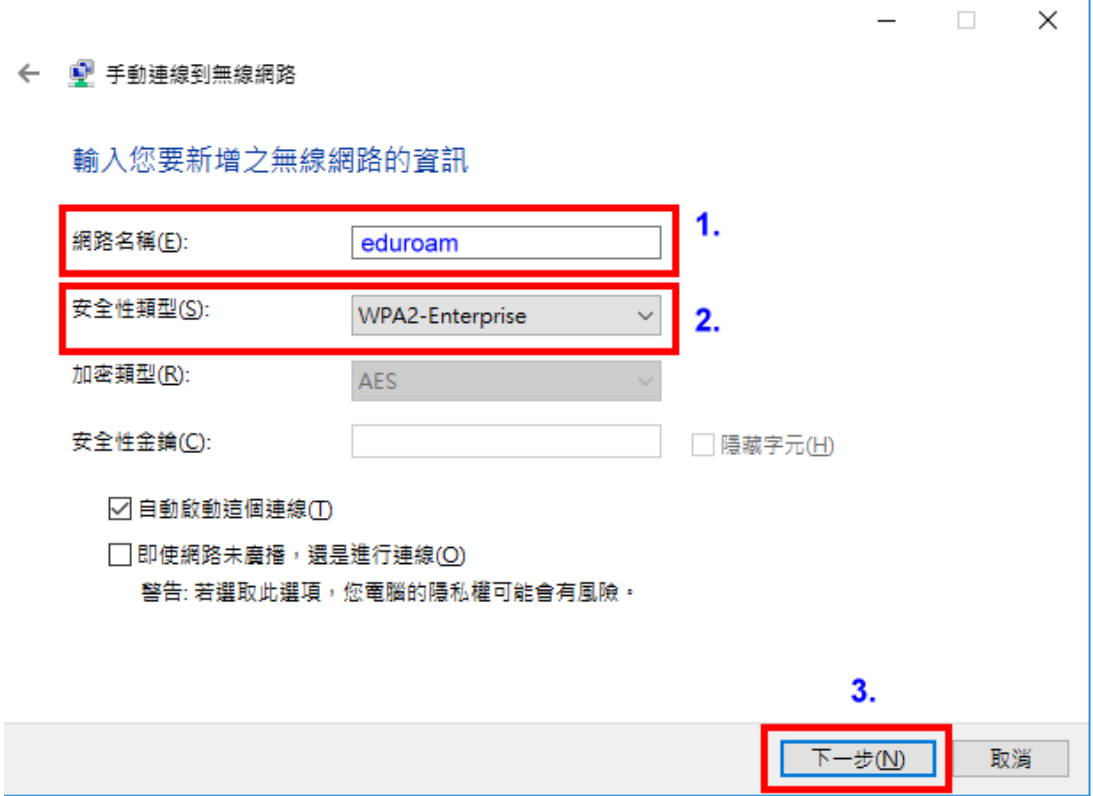

## 8. 點選「變更連線設定」

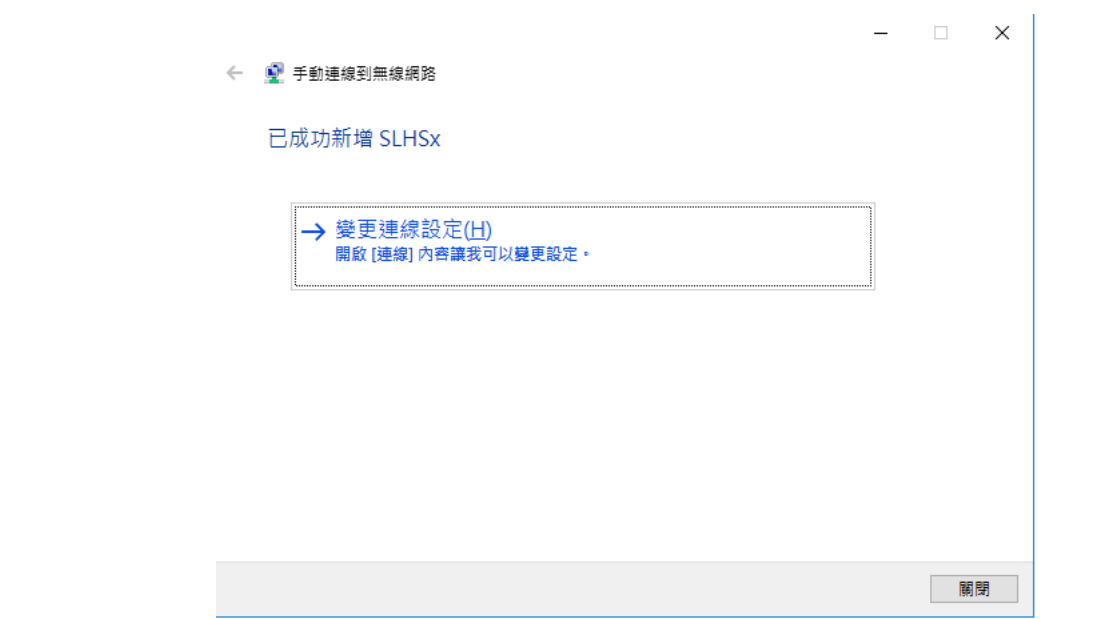

9. 選取上方「安全性」標簽 選擇網路驗證方法為「**Microsoft: Protected EAP(PEAP)**」 再按「設定」

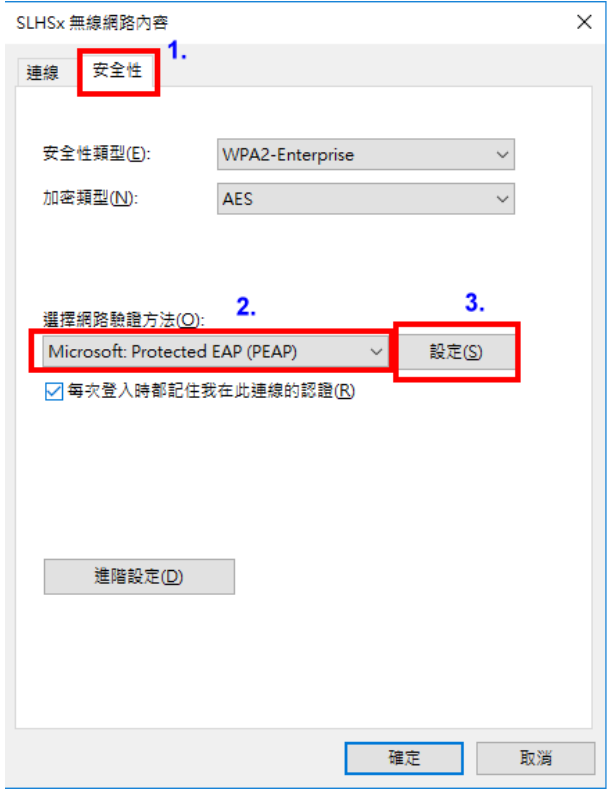

10.不要勾選「透過驗證憑證來確認伺服器身分識別」

選擇驗證方法為「**EAP-Token**」

再按「確定」

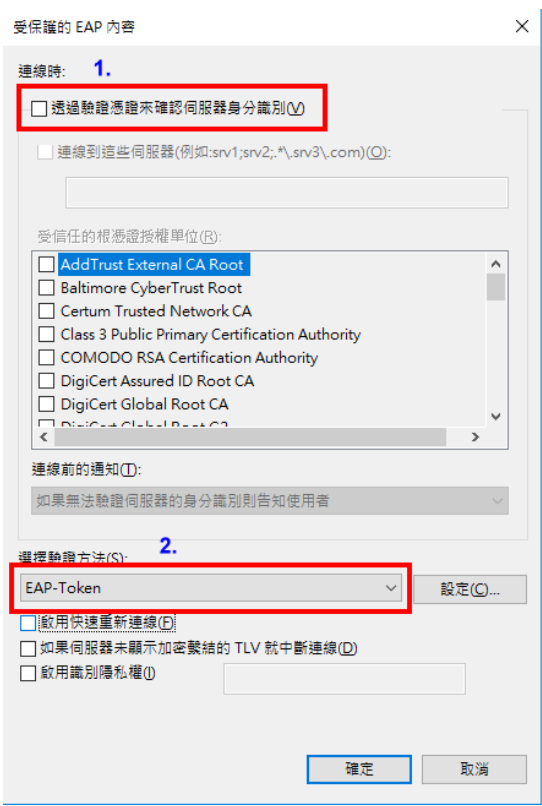

11.檢視可用的無線網路可看到新增的 eduroam

勾選「自動連線」

再按「連線」

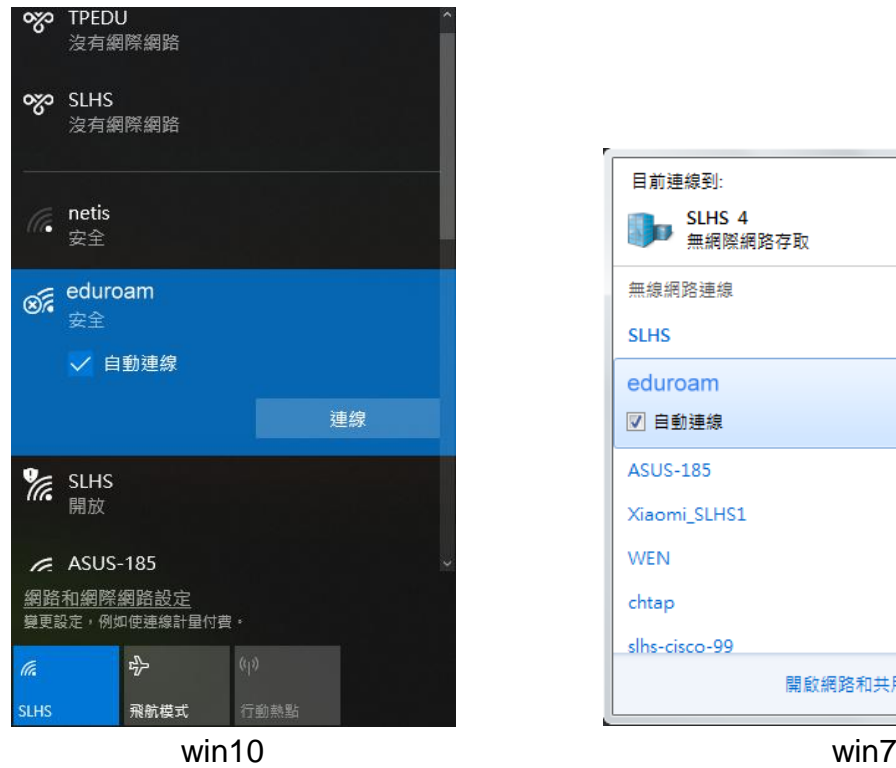

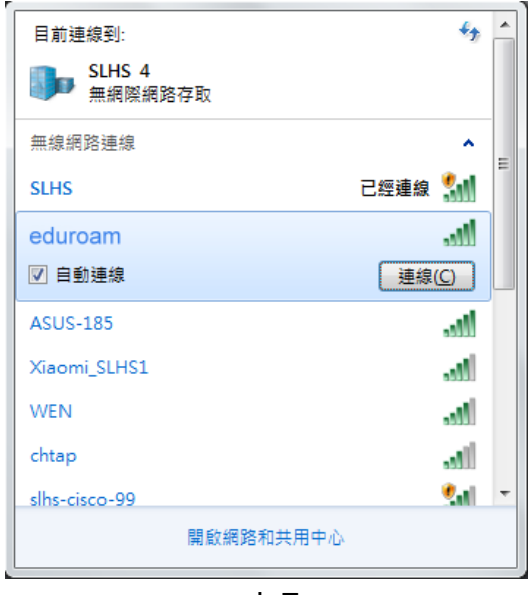

 $\parallel$ 

12.出現登入畫面(此畫面只會出現這一次,一旦成功連線,以後就會自動登入,不會再出現 登入畫面)

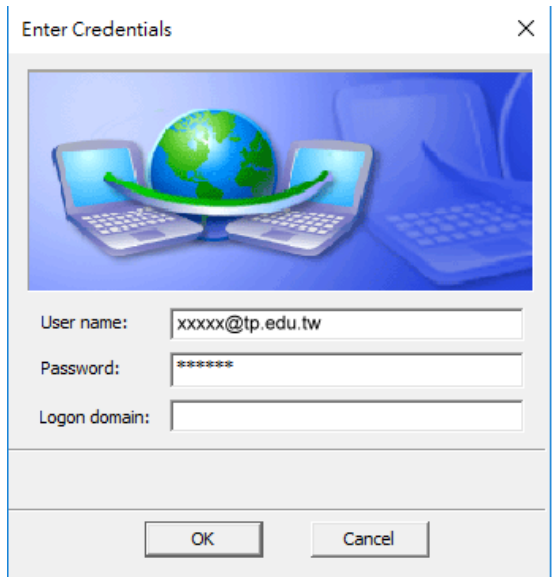

13.檢視無線網路,看到已連線,表示已正常登入。

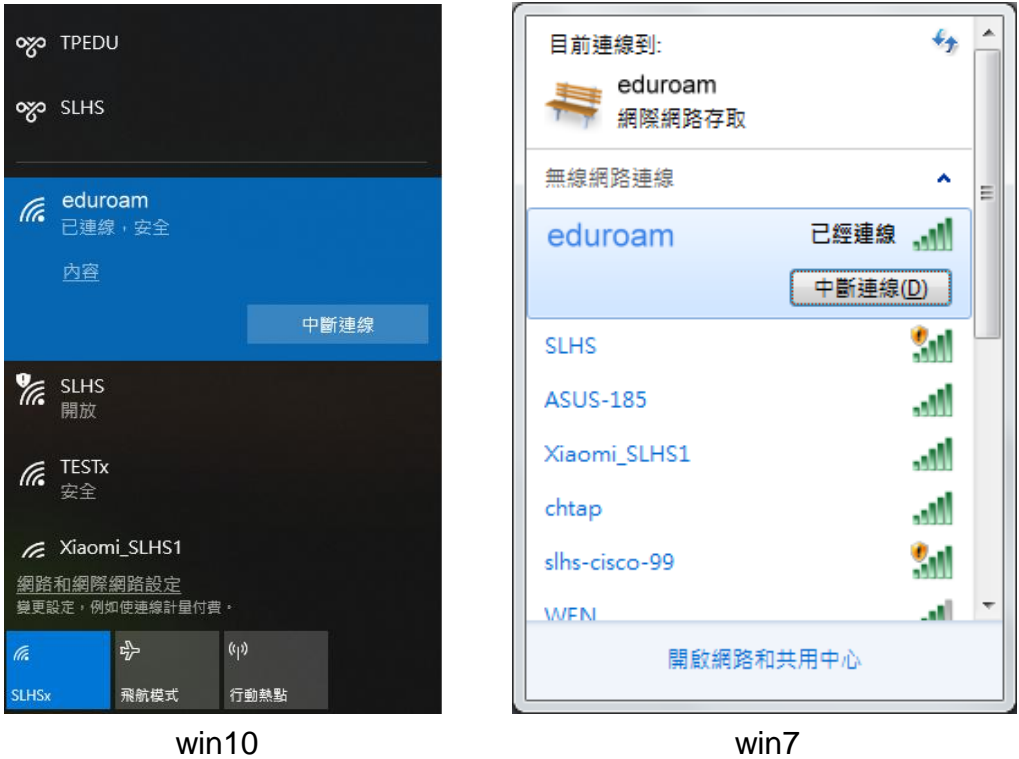